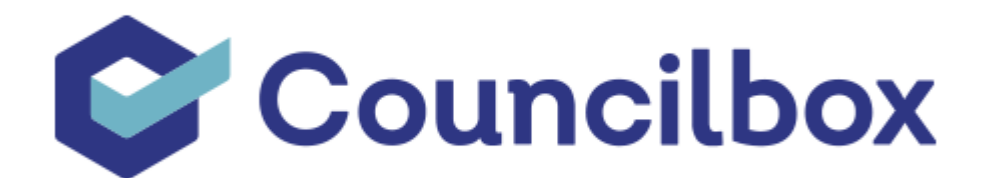

# **GUÍA DEL PARTICIPANTE**

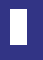

Tecnología para reuniones y trámites remotos con seguridad jurídica. 2

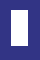

# Antes de la reunión

Con carácter previo a la celebración de la reunión, se recibirá un correo electrónico con la información de la asamblea.

En caso de no haberlo recibido, revise su carpeta de 'Spam' y 'Promociones', ya que ocasionalmente se podría archivar aquí. Si no estuviera en alguna de estas carpetas, póngase en contacto con su organización para confirmar que los datos de contacto sean correctos.

### **Recepción de correo electrónico previo**

Con antelación a la celebración de la reunión, los participantes recibirán un e-mail con la información de la asamblea.

En este correo electrónico, figura la siguiente información:

- Fecha y hora de la reunión en 1ª y 2ª convocatoria, si la hubiera
- Lugar de celebración
- Puntos del orden del día
- Documentos adjuntos a la convocatoria

Igualmente, desde este e-mail, se podrá contactar directamente con el administrador de la reunión en caso de que fuera necesario; o con el equipo de soporte de Councilbox. Ambas opciones están disponibles en la parte inferior del correo electrónico.

#### **Acceso al 'Panel del Participante'**

Desde el mismo correo electrónico que se recibe, se puede acceder al panel del participante a través del botón central que indica 'Acceso al Panel del Participante'.

Acceso al panel de participante

Tras pulsar este botón, se abrirá una nueva ventana, donde podremos acceder a nuestro espacio personal dentro de la plataforma.

A través de este panel, podemos realizar diferentes acciones (si la entidad lo permite):

- **Indicación de asistencia:** Podemos indicar nuestra intención de asistencia a la reunión. telemática o no asistencia.
- **Delegación de voto:** Pulsando el botón 'quiero delegar mi voto en', es posible delegar el derecho a voto en otro de los participantes de la reunión. Tras haber indicado intención de asistencia o delegación de voto; se deberá pulsar en el botón 'enviar', en la parte inferior derecha, para que nuestra selección quede registrada en la plataforma.

Dentro del panel del participante, en la parte superior, se encuentra una indicación en caso de haber recibido solicitudes de delegación.

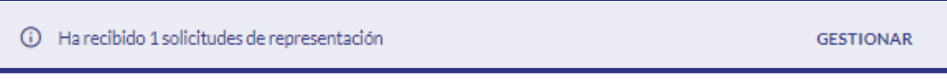

Estas delegaciones quedarán confirmadas por defecto, pero es posible rechazarlas pulsando en el botón 'gestionar', y posteriormente, en la X al lado de cada delegación:

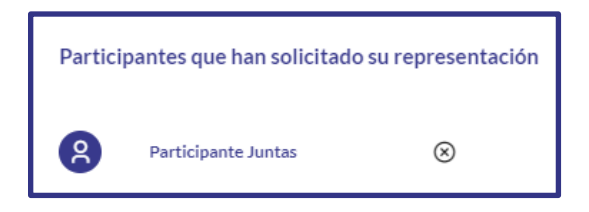

También será posible rechazar las delegaciones de otros participantes en el momento de acceder a la reunión.

Cuando se entre a la sala, aparecerá un pop-up que indicará las delegaciones que recaen en el participante; para rechazarlas, tan solo será necesario pulsar el botón 'rechazar', situado al lado de cada una de ellas.

#### **Descarga de documentación adjunta a la convocatoria**

En el mismo correo electrónico, es posible que se haya adjuntado documentación relevante para la reunión, ya sea de manera genérica, o asociada a algún punto del orden del día concreto.

Para descargar esta documentación, sólo será necesario pulsar en el nombre del archivo adjunto, y se iniciará automáticamente la descarga del archivo al dispositivo.

La documentación adjunta a los puntos del orden del día, se puede encontrar justo debajo del punto; y la documentación adjuntada a la reunión de manera genérica, se puede encontrar en la parte inferior del e-mail, en el apartado 'adjuntos'.

# Acceso a la reunión

El propio día de celebración de la reunión, con carácter previo al comienzo de la misma, todos los participantes recibirán un correo electrónico con el asunto 'Nombre de la reunión: Seguimiento en directo'.

Para acceder a la reunión, se deberá pulsar el botón 'acceder a la reunión', situado en la parte central del correo electrónico, y se abrirá una nueva ventana que nos llevará directamente a la plataforma.

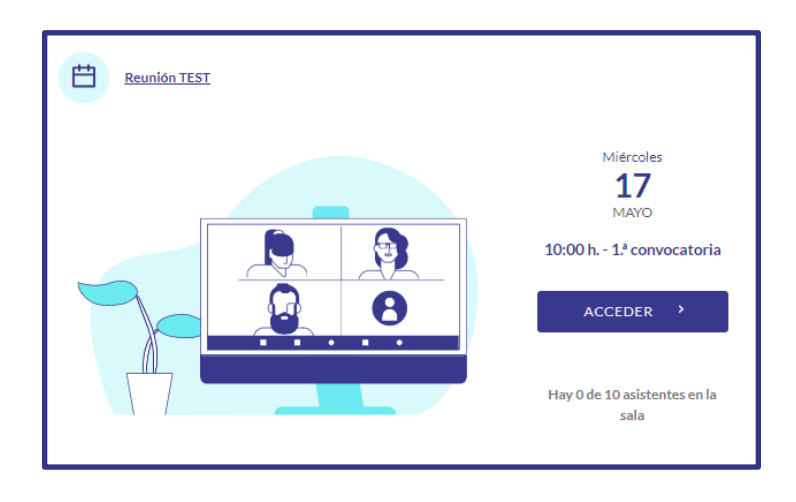

Para el acceso a la reunión únicamente será necesario aceptar los términos y condiciones de Councilbox, y se podrá acceder directamente a la reunión.

Una vez se haya validado el acceso, se deberá pulsar el botón 'Acceder a la reunión':

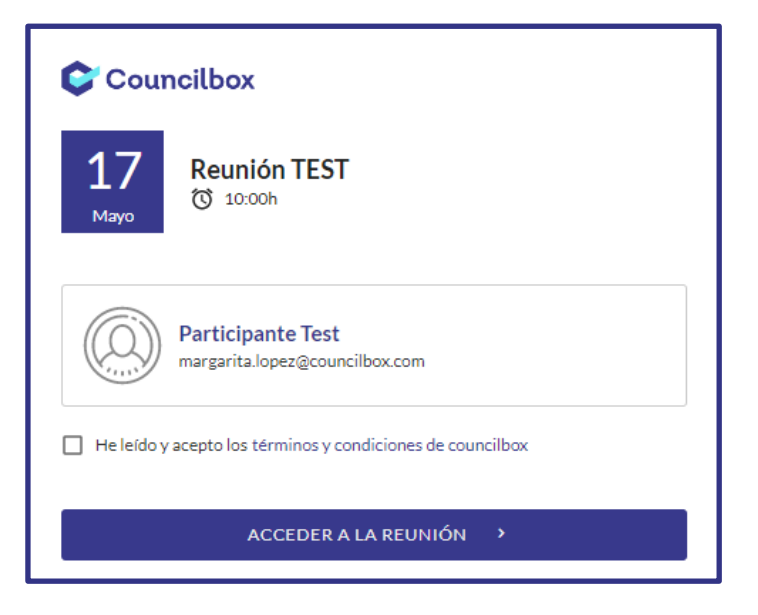

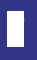

# Durante la reunión

En el momento de acceder a la reunión, si recae alguna delegación en el participante, aparecerá un pop-up indicativo. Para rechazarla, se debe pulsar el botón 'Rechazar':

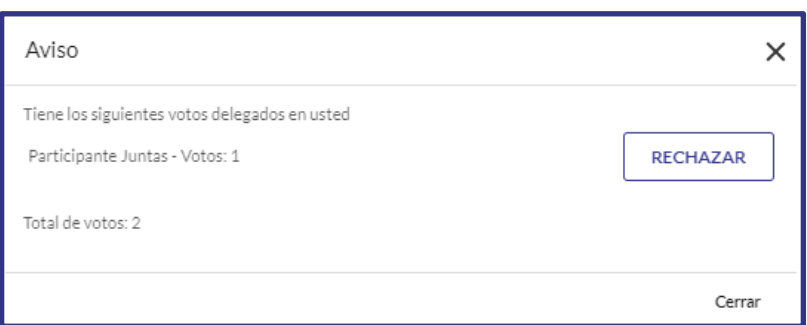

Una vez se acceda a la reunión, será necesario aceptar los permisos de cámara, micrófono y ubicación.

En la pantalla principal se verá la imagen que se está emitiendo desde el dispositivo. Antes de acceder a la reunión, se puede mutear tanto la cámara como el micrófono; y en caso de que se conceda la palabra al participante, volverán a aparecer estos iconos para que podamos activar imagen, sonido y la posibilidad de compartir pantalla.

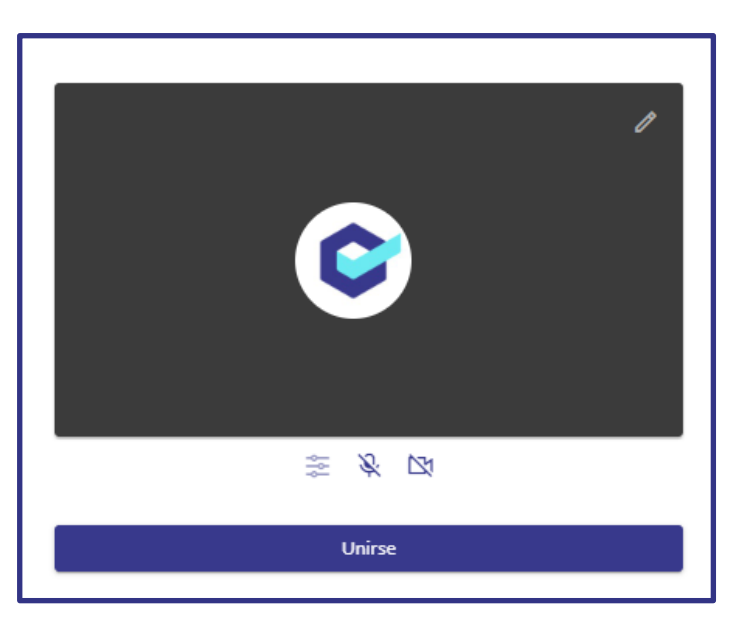

Para acceder correctamente a la reunión, será fundamental pulsar el botón 'Unirse':

Se debe tener en cuenta que a menos que se entre con la palabra concedida por defecto, ninguno de los participantes ni el administrador podrán ver ni oír al participante hasta que solicite la palabra y ésta le sea concedida.

En el botón de ajustes, situado al lado de los iconos de cámara y micrófono, podremos seleccionar los dispositivos de salida de audio y vídeo , y la entrada de audio.

#### **Panel de la reunión**

En la parte derecha de la pantalla, se encuentra el panel de la reunión, en el que podemos encontrar diferentes opciones:

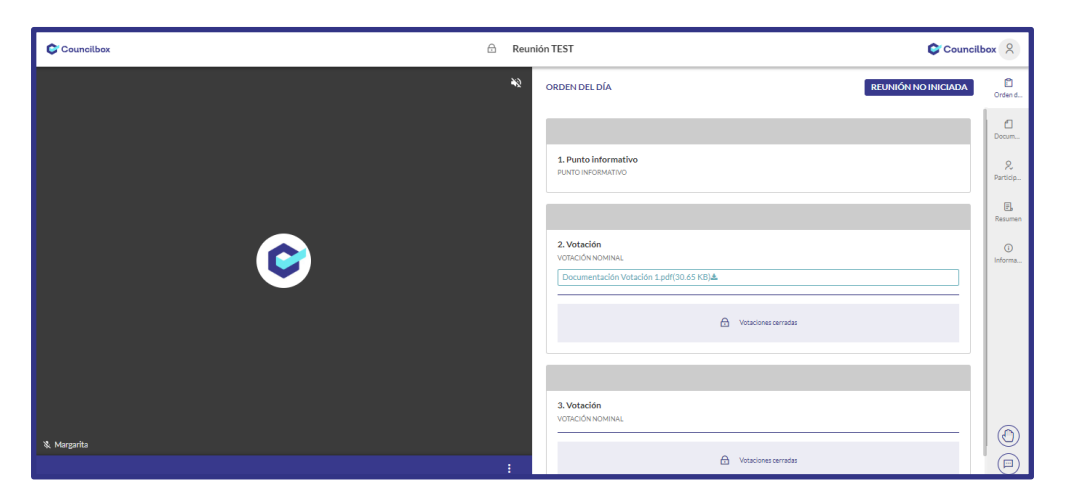

### **Orden del día**

En esta pestaña se encuentra el orden del día, y es desde donde se ejerce el derecho de voto. Se recomienda a los participantes permanecer en esta pestaña durante la celebración de la reunión.

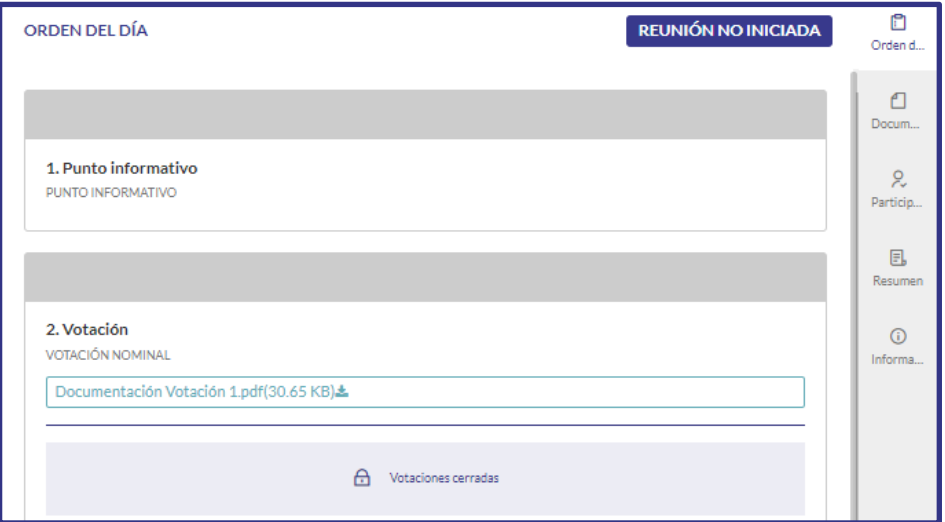

#### **Documentación**

En esta pestaña se podrá descargar la documentación adjunta a la convocatoria, en caso de que la hubiera:

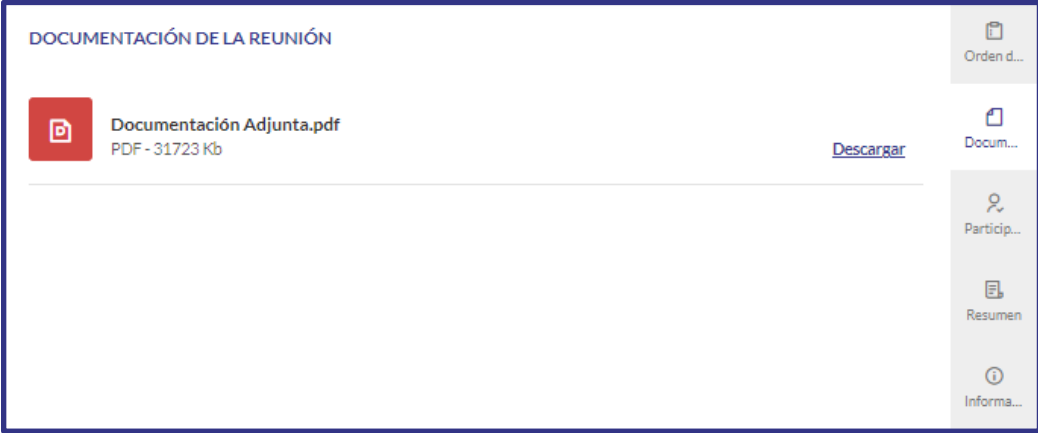

#### **Participantes**

En esta pestaña se podrá ver los participantes que están asistiendo a la reunión, tanto de manera presencial, como online.

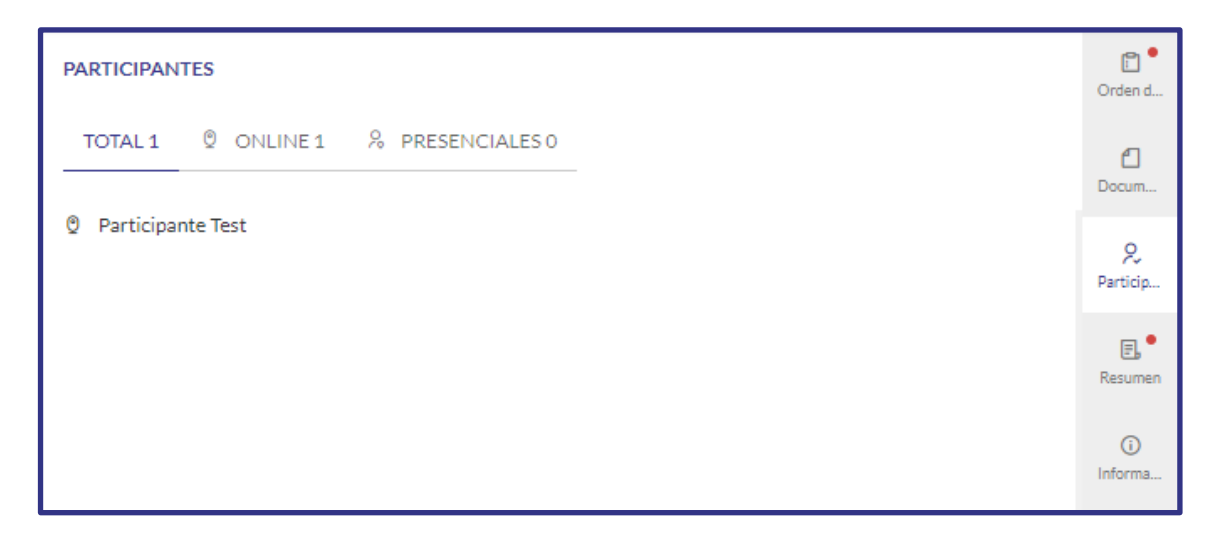

#### **Resumen**

En este apartado se podrá ir viendo un resumen de lo que ha ido sucediendo durante la reunión:

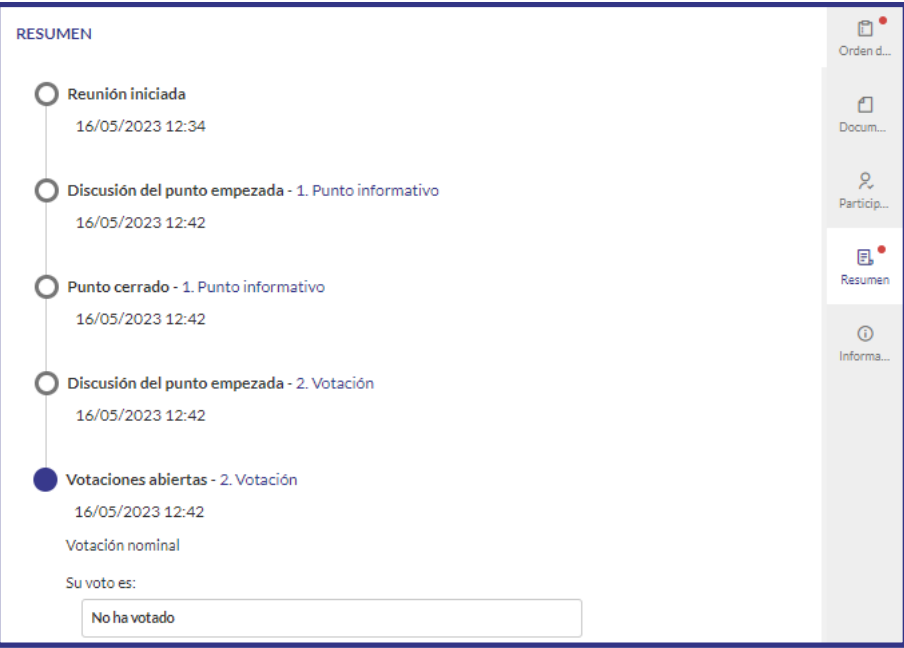

### **Información**

En la pestaña de información se podrá visualizar la información de la reunión y el texto del e-mail enviado previamente:

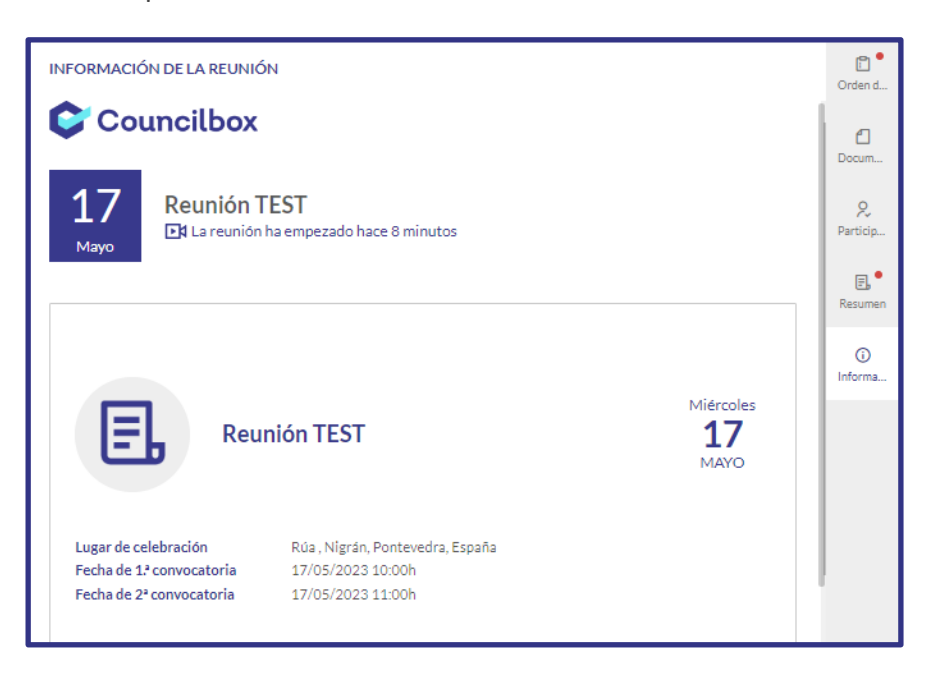

#### **Votaciones**

Para emitir las votaciones en los diferentes puntos del orden del día, será necesario que estemos situados en la pestaña 'Orden del día', donde se verán todos los puntos a tratar en la reunión.

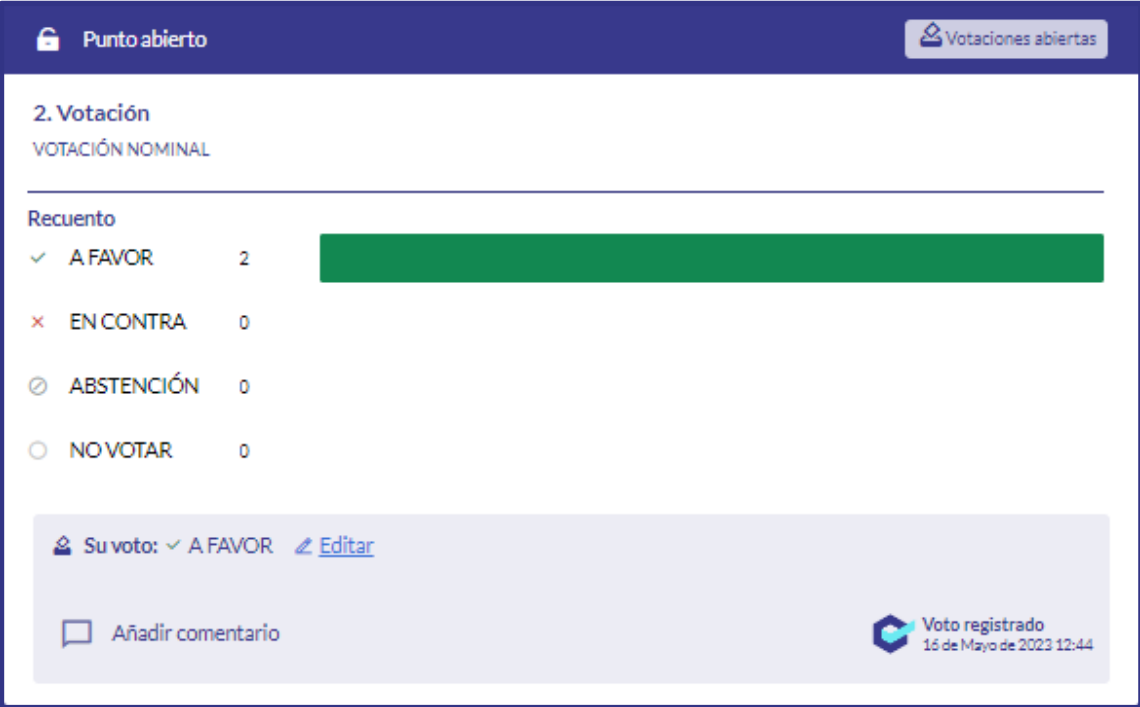

Para emitir las votaciones, es necesario que se vayan abriendo cada una de ellas por parte del administrador, por lo que no es posible votar más de un punto al mismo tiempo.

Se debe seguir el proceso de la reunión, y la plataforma irá informando al participante a través de pop-ups de que los puntos del orden del día han sido abiertos, y las votaciones están activas.

Según se vaya abriendo cada votación, tan solo será necesario pulsar en la opción deseada, y el voto quedará registrado. Para confirmar que el voto se ha emitido correctamente, saldrá un mensaje justo debajo del punto que indicará 'voto registrado', y la fecha y hora de emisión del voto.

Mientras las votaciones estén abiertas, será posible modificar el voto tantas veces como se considere, hasta el momento del cierre de la votación, tras lo cual el voto no podrá volver a cambiarse.

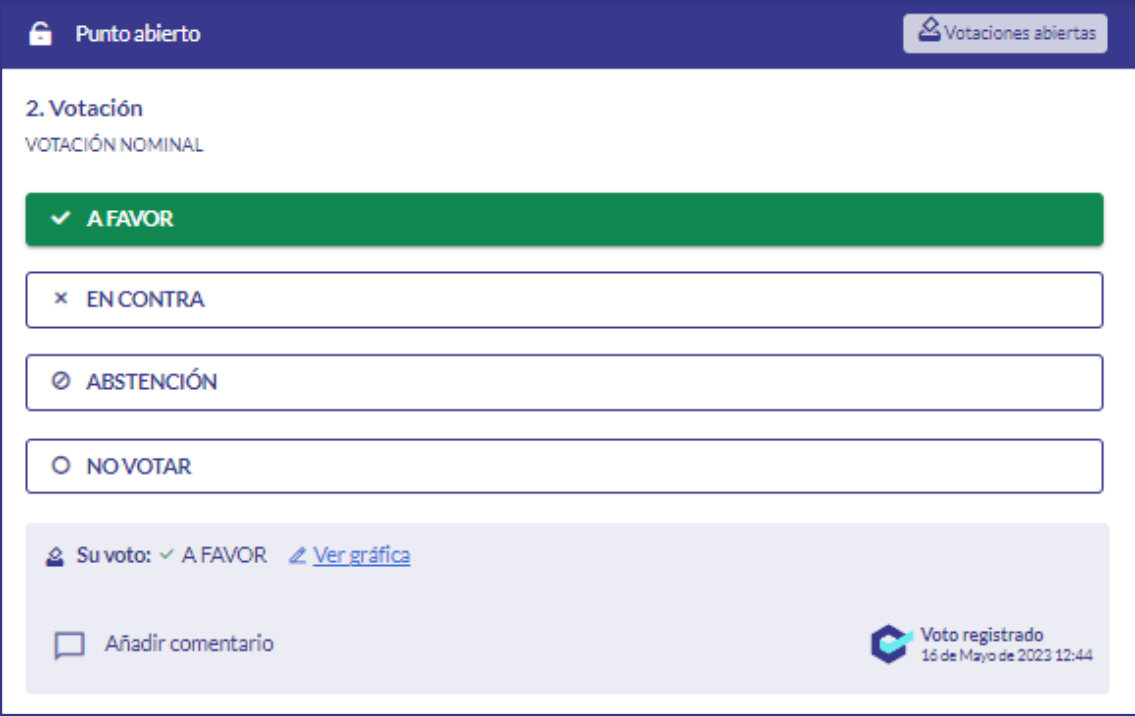

### **Pedir la palabra**

Si se quiere intervenir durante la reunión, y no se tiene la palabra concedida por defecto, se deberá solicitar la palabra al administrador para que dé paso al participante.

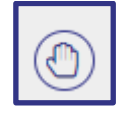

Para solicitarla, tan solo será necesario pulsar el botón 'palabra', que se encuentra en la parte inferior izquierda del panel, y el sistema alertará de que se está solicitando el turno de palabra; se debe pulsar el botón 'aceptar', y la palabra quedará pedida.

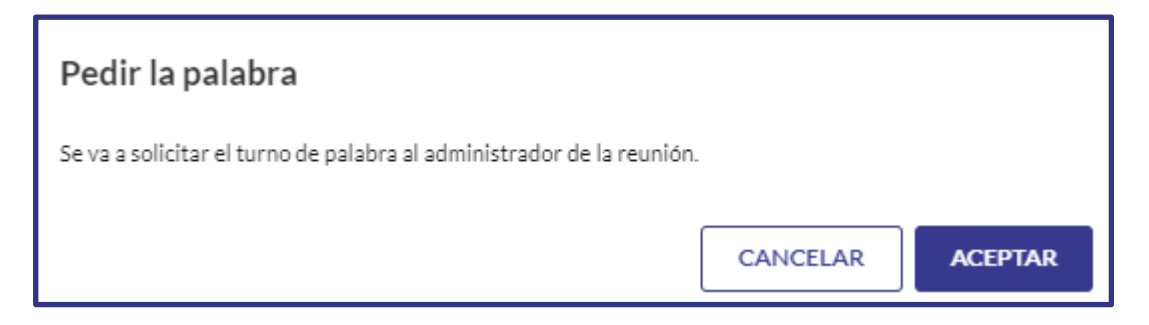

Se debe tener en cuenta que este no es un proceso inmediato, la petición de palabra quedará supeditada a que se conceda por parte del administrador de la reunión.

Se puede saber que la palabra está solicitada, porque el mismo icono se pondrá de color azul y aparecerá un reloj de arena.

Para cancelar la solicitud de intervención, se podrá pulsar de nuevo el icono de 'palabra', y la petición quedará anulada.

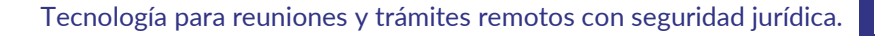

#### **Enviar un mensaje al administrador**

A través de la plataforma, y si se permite en la configuración de la reunión, es posible enviar mensajes de carácter unidireccional al administrador de la reunión.

Para esto, habrá que pulsar el icono 'mensaje', situado al lado del de 'palabra', y se abrirá un espacio donde se podrá redactar el mensaje, y se enviará pulsando en el icono azul que aparece al lado del cuadro de mensaje.

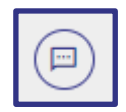

Se debe tener en cuenta que estos mensajes no podrán ser respondidos por el administrador al participante, sino que se deberán responder de viva voz durante la reunión.

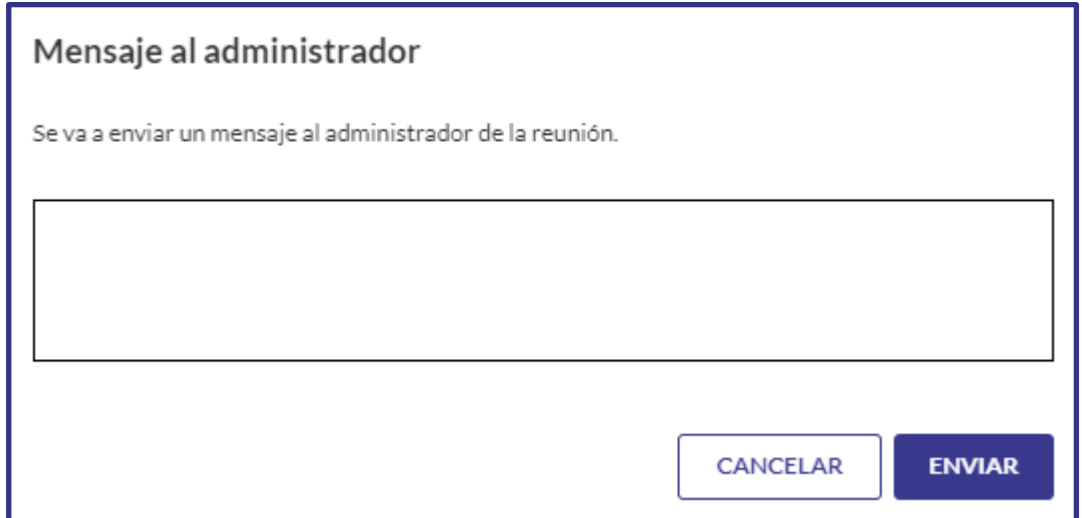

En caso de que se tenga algún problema de conexión o acceso a la reunión, lo recomendable es contactar con el equipo de Councilbox para solucionarlo, en el teléfono o e-mail indicados a los participantes.

# Después de la reunión

Cuando finalice la reunión, se mostrará automáticamente una encuesta de satisfacción de la plataforma. Para rellenarla, solo será necesario cubrir los diferentes campos, y pulsar el botón 'enviar'.

Tras haber completado o cerrado la encuesta, se mostrará un resumen de la reunión, y de la participación del asistente.

En esta página es posible revisar cómo ha sido el desarrollo de la reunión (fecha y hora de apertura y cierre de puntos y votaciones), ver los votos emitidos por el participante, e incluso descargar un resguardo de voto de cada uno de ellos. Para hacer esto, se debe pulsar el botón 'descargar resguardo de voto', al lado de cada uno de los puntos de votación, y se descargará automáticamente un resguardo de voto en formato pdf al dispositivo utilizado.

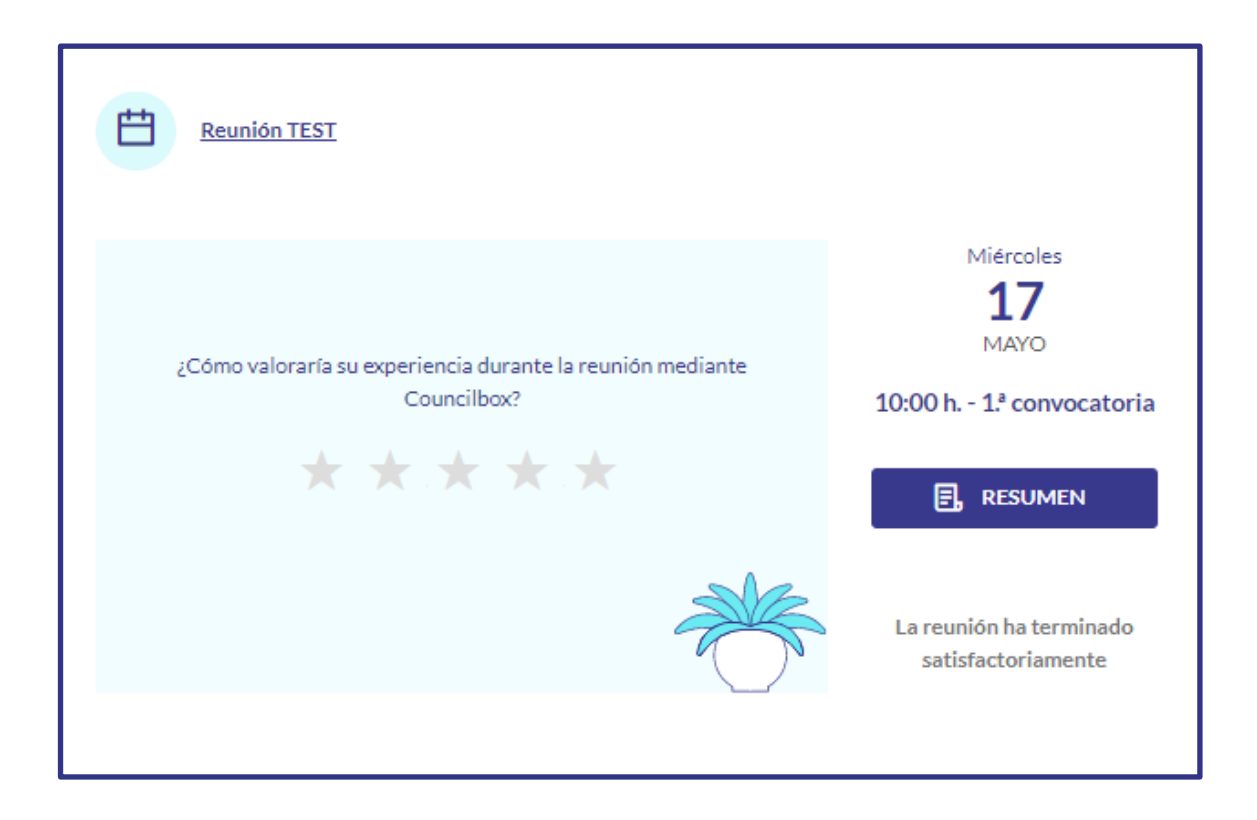

Si se pulsa el botón 'Resumen', se podrá ver una cronología de lo que ha ido sucediendo en la reunión, y se podrá descargar un resguardo de voto para cada una de las votaciones:

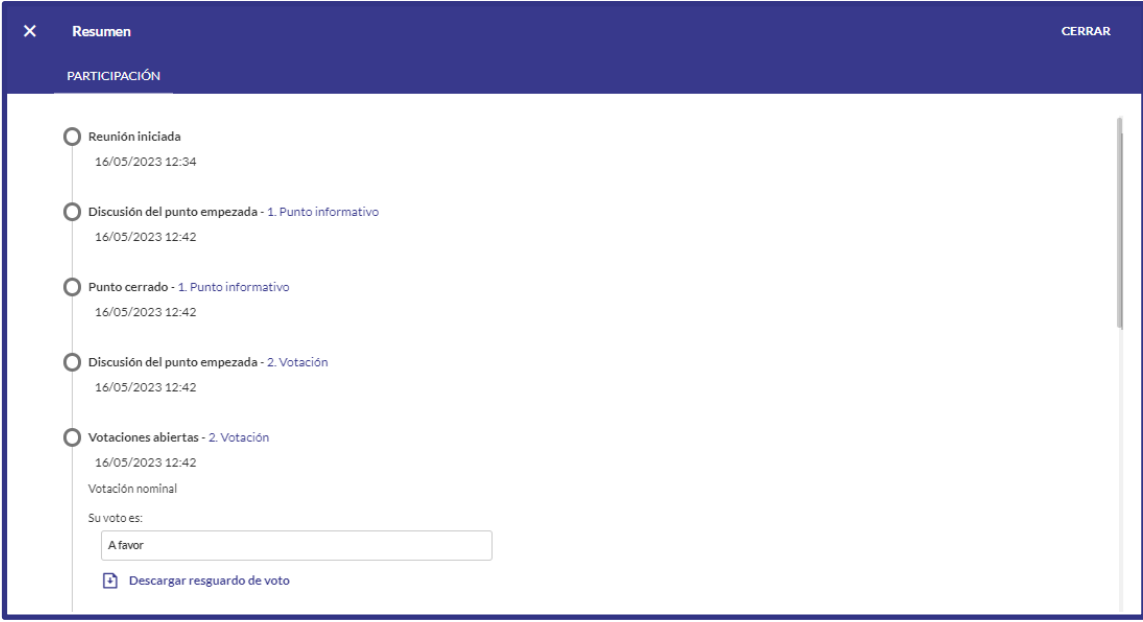